## **How to Create and Update your Patient Portal Account**

## Why have I received an email from Sadio?

You have received this email because you provided your email address to your dermatologist's office and they would like to verify that the email is correct and invite you to fill out your medical information online prior to your visit.

## What do I do once I receive an email to sign up for Sadio?

1) If an email address was provided to your dermatologist's office, you will receive an email from noreply@ezderm.com that contains a link to verify your email and create an account on Sadio, the patient portal. Once the link has been opened, the email address will be verified so you will receive appointment reminders in the future.

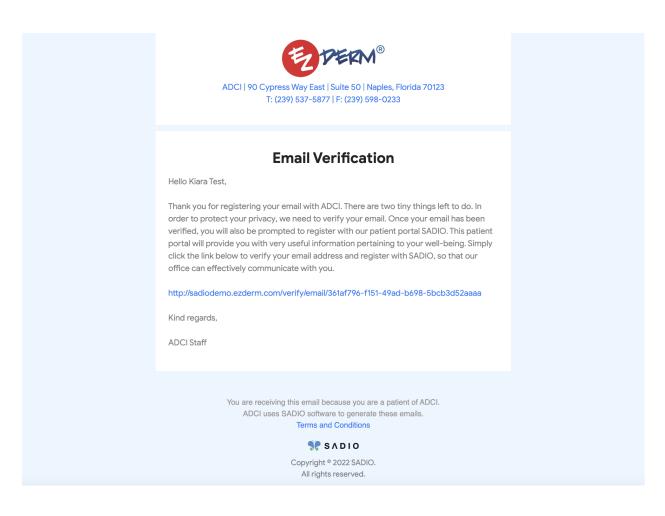

2) The system will prompt you to create a username, password, and enter your date of birth. The system will then ask you to login using the username and password you created.

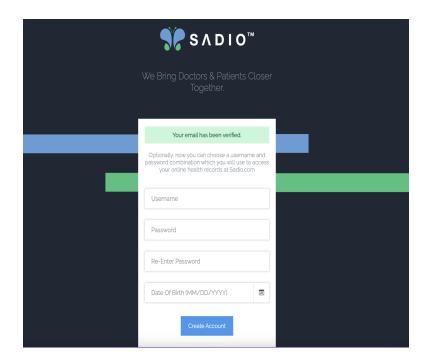

*NOTE:* In the event you forget your password, please click "Forgot your Password?" and enter your username. If you do not remember your username, reach out to the doctor's office and they can provide it to you.

- 3) Once you have logged into your Sadio account, you will be prompted to answer questions regarding the following:
  - Basic Information
  - Allergies
  - Medications
  - Past Medical History
  - Family History
  - Surgical History
  - Social History

4) After all sections have been answered, a box asking to please enter your favorite pharmacies will appear. You can choose to enter this now by clicking Ok or choose to do it later.

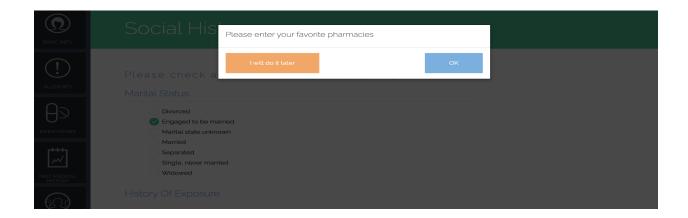

5) If choose to enter your favorite pharmacies now, a screen showing a map will appear based on the address previously entered with all the pharmacies in your locality. You can search for your pharmacy in the search box above the map also.

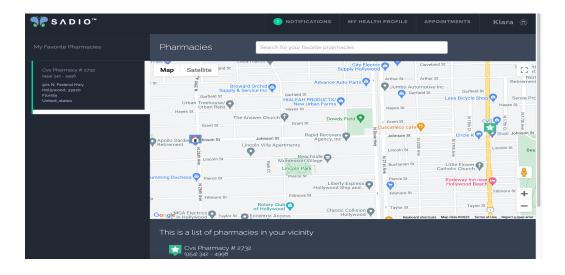

6) Next you will be brought back to the main screen. There you can view any documents that are shared with you from your doctor's office and your Insurance Profile. On the left side of the screen you can edit your profile, add providers that are a part of your care team, add allergies, medications, past medical, family, surgical history, and review your prescription history.

7) Lastly, by clicking on the "Appointments" tab at the top of the screen, you will be able to locate all upcoming appointments, related unsigned consents, and counseling notes from past appointments.

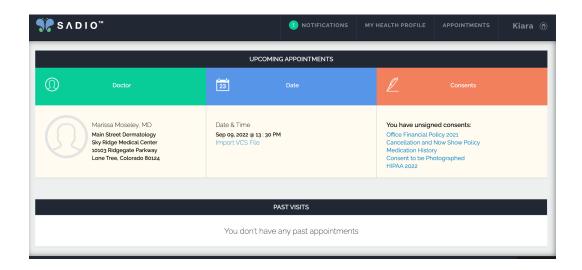

5) Signing Consents - By clicking on the name of the consent (listed in blue), you will be brought to a screen to review and sign the consent. To sign the consent, just tap on the screen where you see the pen and sign your name. When completed, hit Save, and then the consent will be removed from the unsigned list. Please note this can not be done from a mobile device.

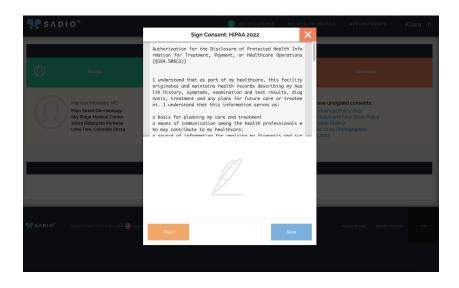

Thank you! Please contact the office if you have any additional questions.